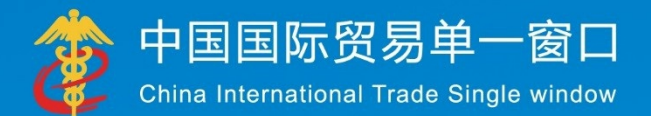

# "电票管调"术准版用户票件 (运输工具篇)

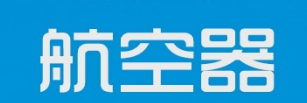

## 中国电子口岸数据中心

**LAIL ANDRE LE LE** 

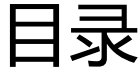

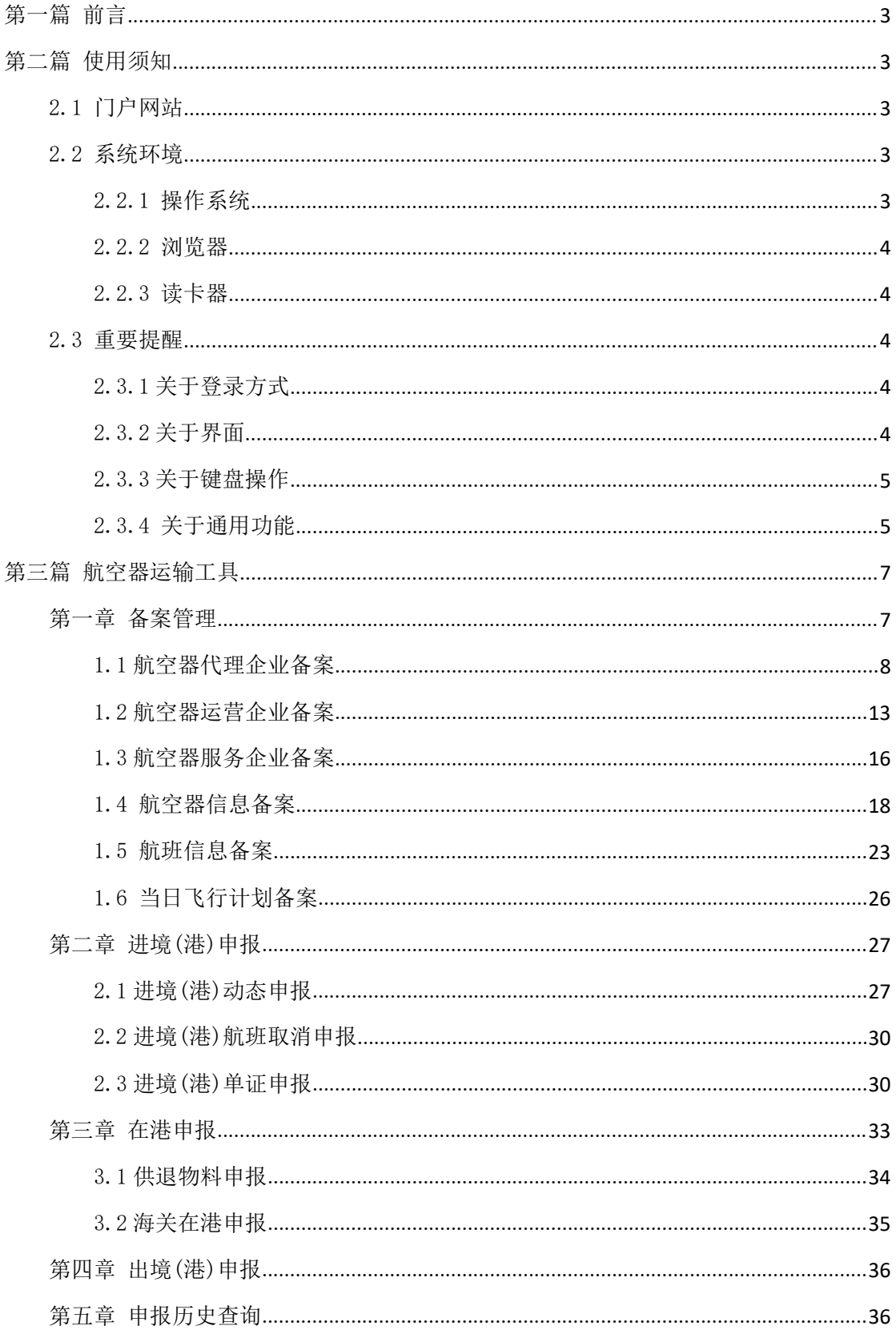

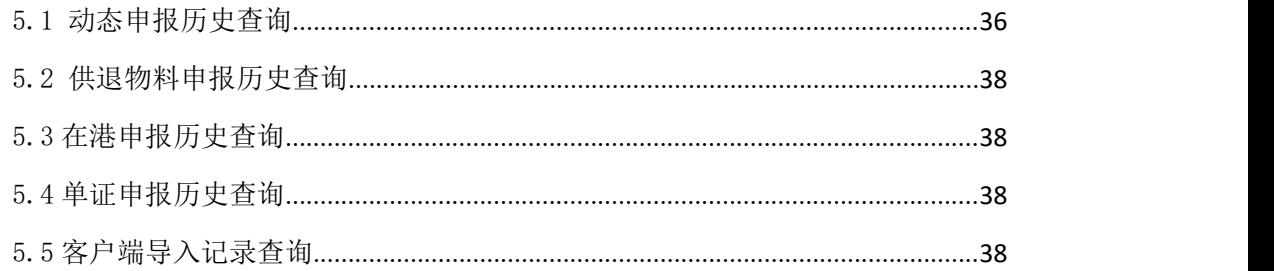

## <span id="page-2-0"></span>第一篇 前言

依托电子口岸平台建设国际贸易单一窗口运输工具申报子系统,实现运输企业或其代理 机构通过单一窗口一点接入、一次性递交满足监管部门要求的格式化单证和电子信息,监管 部门处理状态(结果)通过单一窗口反馈给申报人。监管部门按照确定的规则,共享监管资 源,实施联合监管。

## <span id="page-2-1"></span>第二篇 使用须知

## <span id="page-2-2"></span>2.1 门户网站

"单一窗口"标准版为网页形式,用户打开浏览器输入 http://www.singlewindow.cn 即可访问。

## <span id="page-2-3"></span>2.2 系统环境

## <span id="page-2-4"></span>2.2.1操作系统

Windows 7 或 10 (32 位或 64 位操作系统均可)

**3** / **38**

<span id="page-3-0"></span>不推荐 Windows XP 系统

### 2.2.2浏览器

谷歌 Chrome 20 及以上版本

若用户使用 windows 7 及以上操作系统(推荐使用 Chrome 50 及以上版本)

若用户使用 windows XP 系统(推荐使用 Chrome 26 版本的浏览器)

<span id="page-3-1"></span>IE 9 及以上版本(推荐使用 IE 10 或 11 版本)

### 2.2.3读卡器

如进行业务数据的申报等操作,可能您需要在电脑中安装读卡器,具体安装方法请咨询 您的读卡器制造商。

### <span id="page-3-2"></span>2.3 重要提醒

## <span id="page-3-3"></span>2.3.1 关于登录方式

使用"单一窗口"标准版运输工具系统,可以通过"账号密码"或"卡介质"两种方式 登录,其中账号包括未绑定账号和已绑定 IC 卡账号。

## <span id="page-3-4"></span>2.3.2 关于界面

界面中带有黄底色的字段,为必填项。

因相关业务数据有严格的填制规范,如在系统录入过程中,字段右侧弹出红色提示,代 表您当前录入的数据有误,请根据要求重新录入。

点击界面上方蓝色按钮(如下图)所进行的操作,将影响当前整票申报的数据。

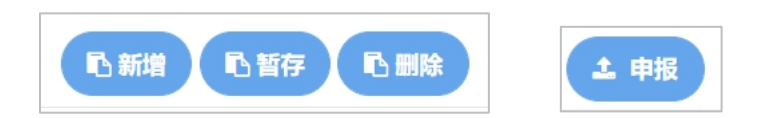

点击界面中的各类白色按钮(如下图)进行的操作,所影响的数据仅为当前涉及的页签

或字段。

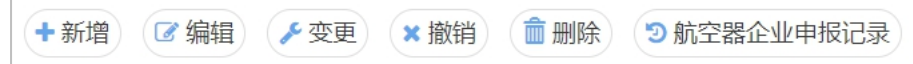

## <span id="page-4-0"></span>2.3.3 关于键盘操作

#### Tab

点击该键,可使界面光标自动跳转至下一字段的录入框中。

#### →←(上下方向)

点击该键,可在界面下拉菜单中的参数中进行选择。

#### Backspace

点击该键,可将当前录入框中的内容进行删除操作。

#### Ctrl+End

点击该组合键,可在进行区域切换。

## <span id="page-4-1"></span>2.3.4 关于通用功能

#### 折叠/展开菜单

点击右侧展示区左上角 = 图标, 将左侧菜单栏进行折叠或展开的操作。折叠后的菜单 栏只显示图标,效果如下图。

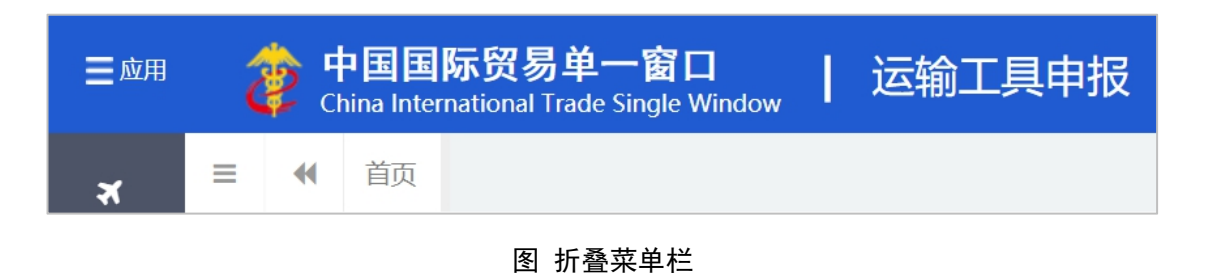

#### 选择显示列

点击右侧展示区中的 <sup>| | |</sup> 图标, 弹出下拉菜单(如下图), 可勾选界面列表中显示的字

段,去掉勾选将该字段进行隐藏。

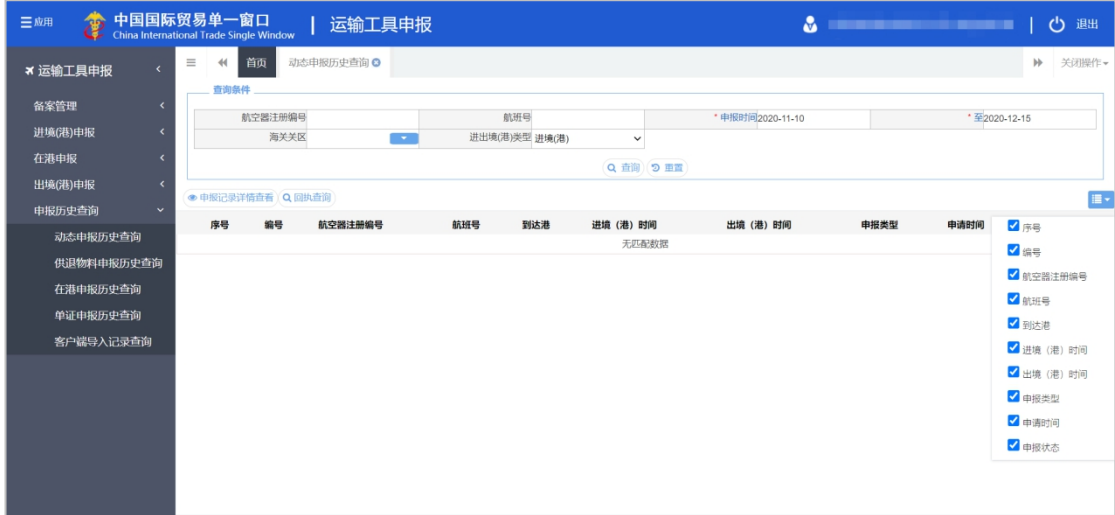

#### 图 选择显示列

#### 关闭选项卡

点击右侧展示区右上角 <sup>关闭操作。</sup>图标,弹出下拉菜单(如下图)。选择"关闭全部选项 卡"则将当前展示区内打开的所有页签选项卡全部关闭;如选择"关闭其他选项卡",则除 当前停留显示的页签选项卡之外,关闭其他打开过的选项卡。

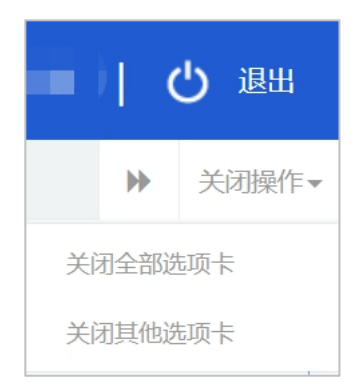

图 关闭选项卡操作

## <span id="page-6-0"></span>第三篇 航空器运输工具

## <span id="page-6-1"></span>第一章 备案管理

用户可以在"备案管理"菜单进行"航空器代理企业备案"、 "航空器运营企业备案"、 "航空器服务企业备案"、"航空器信息备案"进行录入、申报、变更和撤销等操作。相关 备案数据录入后点击申报将向相关业务主管部门申报。用户还可通过"航空器信息备案"、 "航班信息备案"、"当日飞行计划备案"菜单进行申报、查询等操作。

点击 运输工具申报主界面 左侧菜单"运输工具申报——备案管理",展开业务菜单(如 下图)。

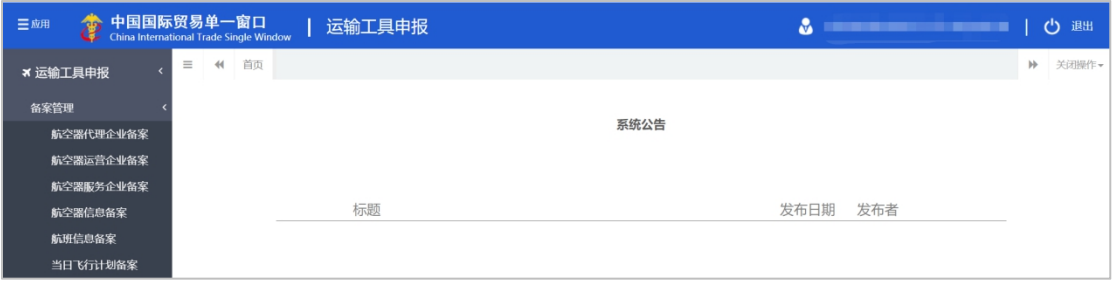

#### 图 航空器"备案管理"主界面

## <span id="page-7-0"></span>1.1 航空器代理企业备案

在左侧菜单中点击"航空器代理企业备案"菜单,进入不可编辑的预览页面,右上方显

示"刷新"、"海关、边检"状态指示灯、"编辑信息"、"变更"和"撤销"按钮。

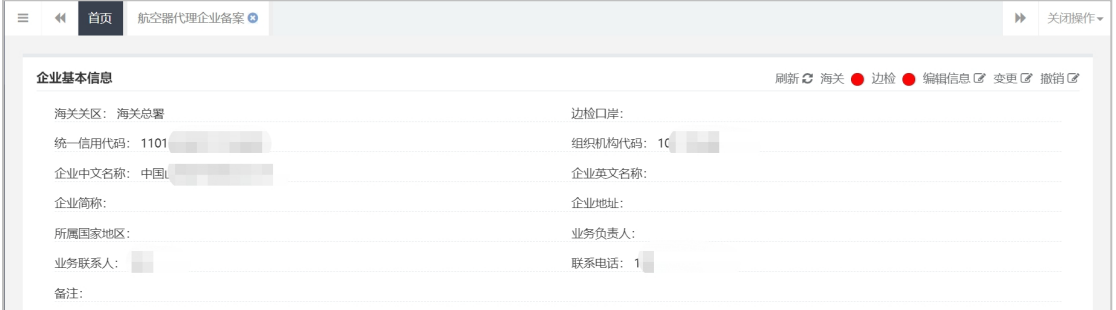

图 航空器代理企业备案

#### 海关、边检的状态指示灯

点击海关、边检的状态指示灯,弹出海关、边检代理企业备案申报记录页面,如下图。

| <b>* 运输工具申报</b>      | 首页<br>$\equiv$<br>44 |                      | 航空器代理企业备案 © |                             |              |                                   |                     |           |          |                               | $\mathbb{H}$ | 关闭操作 |
|----------------------|----------------------|----------------------|-------------|-----------------------------|--------------|-----------------------------------|---------------------|-----------|----------|-------------------------------|--------------|------|
| 备案管理<br>$\checkmark$ | 企业基本信息               |                      |             |                             |              |                                   |                     |           |          | 刷新 海关 ● 边检 ● 编辑信息 ■ 变更 ■ 撤销 ■ |              |      |
| 航空器代理企业备案            | 海关关区:深关机场            |                      |             |                             |              |                                   | 边检口岸:海拉尔            |           |          |                               |              |      |
| 航空器运营企业备案            | 统一信用代码:              |                      |             |                             |              |                                   | 组织机构代码:             |           |          |                               |              |      |
| 航空器服务企业备案            | 企业中文                 | 代理企业申报记录             |             |                             |              |                                   |                     |           |          |                               | $\times$     |      |
| 航空器信息备案              | 企业简称                 |                      |             |                             |              |                                   |                     |           |          |                               |              | 李桥镇企 |
| 航班信息备案               |                      | Q 查询                 | 9回执记录       | 9 详情查看                      |              |                                   |                     |           |          | E۰                            |              |      |
| 当日飞行计划备案             | 所属国家                 |                      |             |                             |              |                                   |                     |           |          |                               |              |      |
| 航空器信息备案(失效)          | 业务联系                 |                      | 申报序号<br>序号  | 海关备案编号                      | 申报类型         | 申报人                               | 申报时间                | 备案单位      | 操作类型     | 备案状态                          |              |      |
| 航班信息备案(失效)           | 备注:                  | п.<br>$\overline{1}$ | 101145025   | $\sim$                      | 代理企业         | <b>Committee</b>                  | 2020-11-25 11:32:59 | 海关        | 变更       | 已申报                           |              |      |
| 当日飞行计划备案(失效)         |                      | $\Box$ 2             | 101144145   | $\sim$                      | 代理企业         | <b>The Party</b>                  | 2020-11-23 18:56:51 | 海关        | 备案       | 海关已接收                         |              |      |
| 进境(港)申报              |                      | $\Box$ 3             | 101126265   | $\sim$                      | 代理企业         | <b>Contract Contract Contract</b> | 2020-11-02 16:58:36 | 海关        | 备案       | 信息有误                          |              |      |
| 在港申报                 |                      | $\Box$ 4             | 101125639   | $\sim$                      | 代理企业         |                                   | 2020-11-02 12:17:06 | 海关        | 撤销       | 已转人工审核                        |              |      |
| 出境(港)申报              |                      | $\Box$ 5             | 101125435   | $\sim$                      | 代理企业         | <b>Common</b>                     | 2020-11-02 11:39:33 | 海关        | 变更       | 已通过                           |              |      |
| 申报历史查询               |                      | $\Box$ 6             | 101125395   | <b>STATISTICS</b><br>$\sim$ | 代理企业         | <b>CONTRACTOR</b>                 | 2020-11-02 11:18:57 | 海关        | 备案       | 已通过                           |              |      |
|                      |                      | $\Box$ 7             | 101125367   |                             | 代理企业         | <b>CONTRACTOR</b>                 | 2020-11-02 11:15:41 | 海关        | 撤销       | 已通过                           |              |      |
|                      |                      | $\Box$ 8             | 101123571   | $2 - 1$<br><b>STEP</b>      | 代理企业         |                                   | 2020-10-29 18:29:05 | 海关        | 备案       | 已通过                           |              |      |
|                      |                      | C.                   | 1811888888  |                             | 13x400 A. 31 | A1.1.19.1.0.0.0.0.0.0             | $\cdots$<br>88.48   | $A = 1.6$ | ALC: YES | The Lore Lake                 |              |      |
|                      |                      |                      |             |                             |              | 关闭                                |                     |           |          |                               |              |      |
|                      |                      |                      |             |                             |              |                                   |                     |           |          |                               |              |      |
|                      |                      |                      |             |                             |              |                                   |                     |           |          |                               |              |      |
|                      |                      |                      |             |                             |              |                                   |                     |           |          |                               |              |      |
|                      |                      |                      |             |                             |              |                                   |                     |           |          |                               |              |      |

图 代理企业申报记录

用户可以在代理企业备案申报记录页面列表查询变更和撤销申报记录,在查询结果列表 中通过"操作类型"展示列展示变更、撤销记录。

在查询结果列表中选中一条操作类型为"变更"或"撤销"的记录,点击该页面上方的 回执记录按钮,可查看相应的回执明细信息,如下图;

|   | 申报历史回执查询       |      |                     |        |                        | $\times$ |
|---|----------------|------|---------------------|--------|------------------------|----------|
|   | Q 查询           | ◎ 查看 |                     |        |                        | ii v     |
|   | 序号             | 申报对象 | 回执时间                | 回执状态   | 回执内容                   |          |
| n | 1              | 海关   | 2020-11-02 12:17:32 | 海关已接收  | 系统已经收到申报;              |          |
|   | $\overline{c}$ | 海关   | 2020-11-02 12:17:32 | 已转人工审核 | 自动审核开关未开启, 运输工具系统转人工处理 |          |
|   |                |      |                     |        |                        |          |
|   |                |      |                     |        |                        |          |
|   |                |      |                     |        |                        |          |
|   |                |      |                     |        |                        |          |
|   |                |      |                     |        |                        |          |
|   |                |      |                     | 关闭     |                        |          |

图 申报历史回执查询

在查询结果列表中选中一条操作类型为"变更"或"撤销"的记录,点击该页面上方的

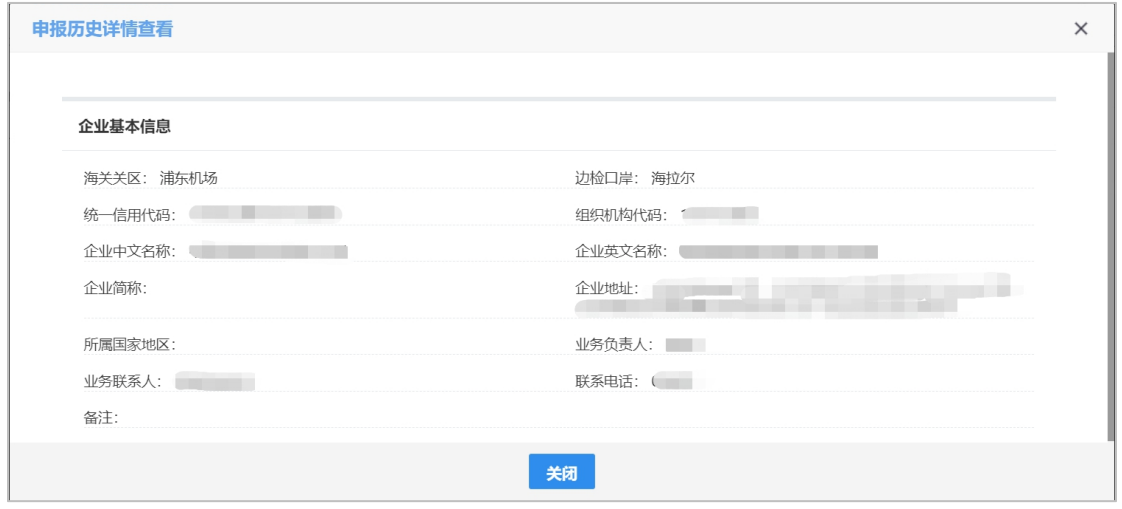

"详情查看"按钮,可查看相应的明细数据,如下图;

#### 图 申报历史详情查看

#### 编辑信息

点击"编辑信息"按钮可进入航空器代理企业备案修改页面, 在"填写提示"的下拉菜 单中进行选择后(可同时勾选多个主管部门),系统在界面中以蓝色高亮显示当前业务主管 部门监管所需的字段,其中黄底填写框字段,为必填项(如下图)。

录入过程中,可点击界面左上方"暂存"蓝色按钮,将当前正在录入的数据进行保存, 以防数据丢失。

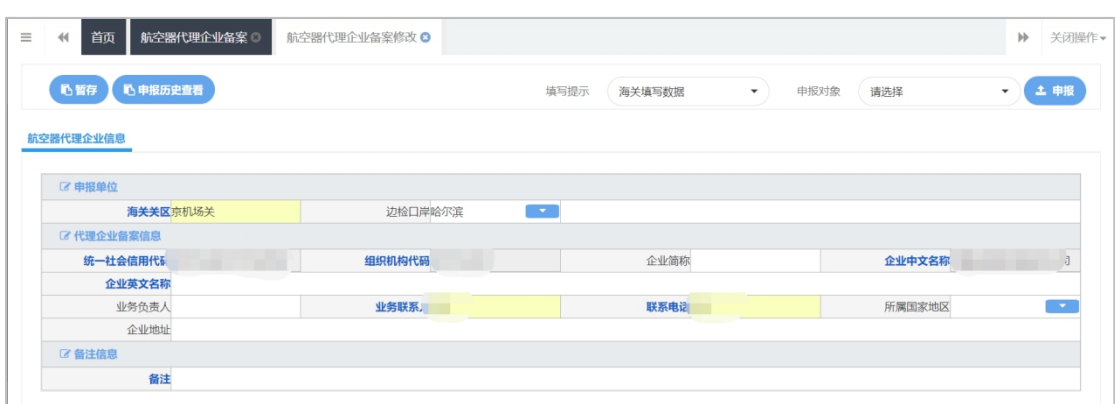

#### 图 航空器代理企业备案修改-海关填写数据

#### 录入信息说明

- 海关关区:选填,输入海关关区 4 位代码或中文名称确认。
- 边检口岸:选填,输入边检口岸 3 位代码或中文名称确认。
- 统一社会信用代码:灰色,由系统自动返填。
- 组织机构代码:灰色,由系统自动返填。
- 企业简称:选填,60 字符。
- 企业中文名称:灰色,由系统自动返填。
- 企业英文名称:选填,256 字符,按实际信息进行填报。
- 业务负责人:选填。
- 业务联系人:选填。
- 联系电话:必填,60 字符,按实际信息进行填报。
- 所属国家地区:选填,输入国家地区代码或中文名称,选择确认。
- 企业地址:选填,200 字符,按实际信息进行填报。
- 备注:选填,1024 字符,按实际信息进行填报。

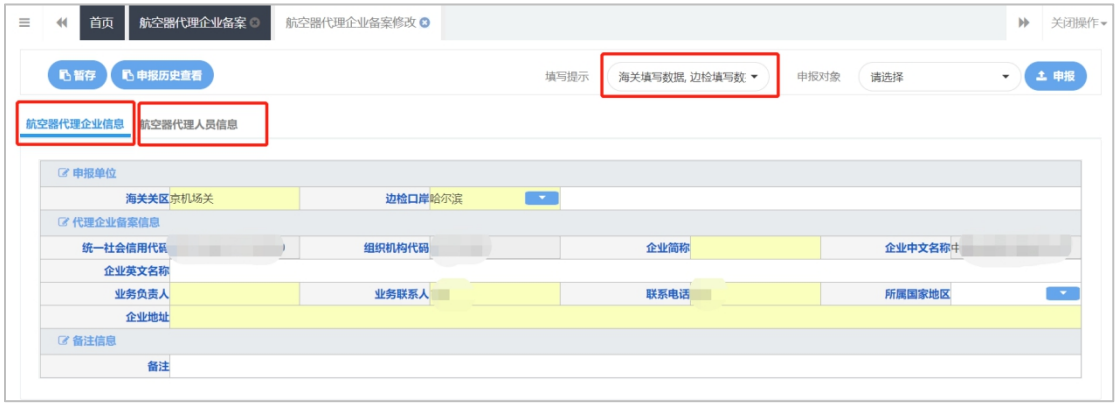

#### 图 航空器代理企业信息

勾选边检填写数据,页面会弹出航空器代理人信息页签,如下图。

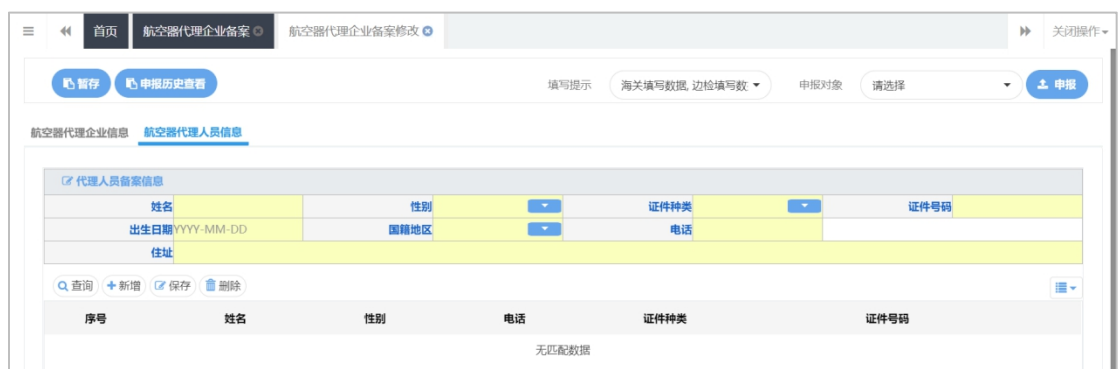

#### 图 航空器代理人员信息

#### 录入信息说明

- 姓名:必填,50 个字节,按实际信息填写。
- 性别:必填,从下拉框中选择。
- 证件种类:必填,按实际信息填写。
- 证件号码:必填,35 个字节,按实际信息填写。
- 出生日期:必填,按实际信息的日期列表中选择。
- 国籍地区:必填,输入国家地区代码或中文名称,选择确认。
- 电话:必填,20 个字节,按实际信息填写。
- 住址:必填,200 个字节,按实际信息填写。

#### 操作按钮说明

- 查询:点击可以查询到本企业所有代理人员备案信息。
- 新增:点击将清空当前录入的代理人员备案信息,可以重新录入保存新信息。
- 保存:点击将当前已录入备案信息进行保存,保存的信息会在列表中显示。
- 删除:选中列表中记录点击可以将其删除,删除的记录不可恢复。

#### ◆小提示:

#### 建议用户先点击申报历史查看按钮,查询已备案的代理人员信息,避免重复备案。

如未选择任何填写提示,界面所有字段名称均为黑色,如图航空器企业备案修改。

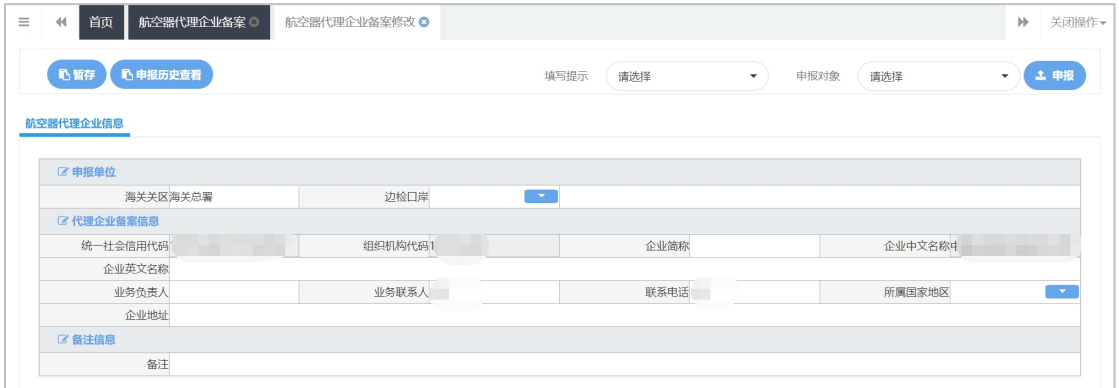

**11** / **38** 图 航空器企业备案修改

#### **变更 しょうこうしょう あまま かいしん**

点击有上角的"变更"按钮后显示内容与"航空器代理企业备案修改"界面一致,界面 名称为"航空器代理企业备案变更"。组织机构代码、统一社会信用代码录入框默认置灰; 默认填写提示选项为"海关填写数据";申报对象选项为"海关航空器代理企业备案变更"; 界面仅提供"变更申报"按钮,为简化功能,变更直接申报不设暂存按钮,点击"变更申报" 后,海关航空器代理企业变更即发往海关。

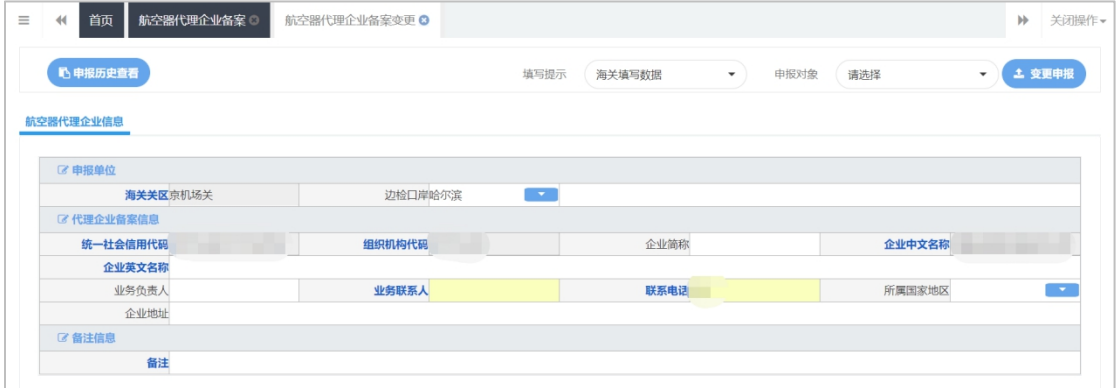

#### 图 航空器代理企业备案变更

#### 撤销 医血管切除术 医心脏性 医心脏性 医心脏性

点击"撤销"后,显示内容与"航空器代理企业备案修改"界面一致,界面名称为"航 空器代理企业备案撤销"。除备注外其他录入框都灰掉;填写提示选项为"海关填写数据"; 申报对象选项为"海关航空器代理企业备案撤销";界面仅提供"申请撤销"按钮,为简化 功能, 撤销直接申报不暂存按钥:

点击"申请撤销"按钮后,提示"请再次确认是否需要向海关申请撤销当前企业备案?" 用户点击"确认"的关闭对话框向海关发送航空器代理企业撤销报文,点击"返回"的则仅 关闭对话框。

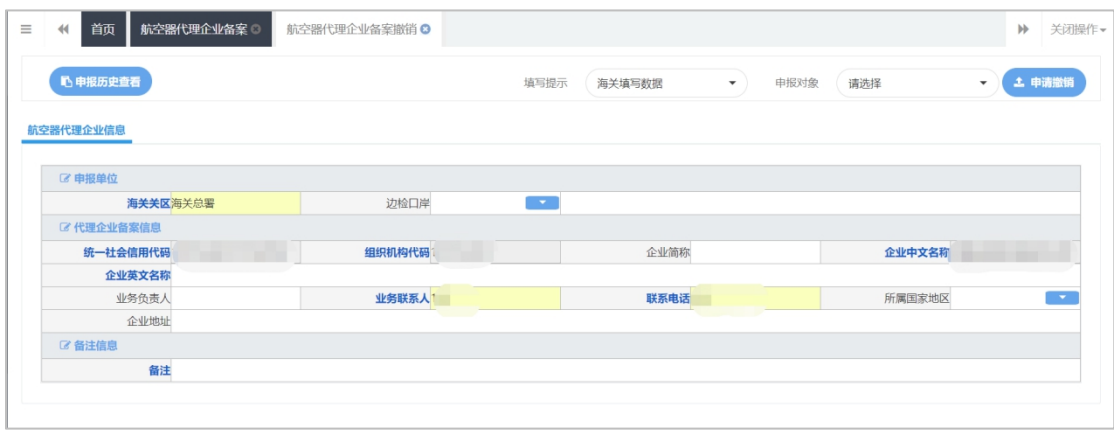

图 航空器代理企业备案撤销

#### **申报 しょうしん しゅうしょう しょうしょく しょうしゃ**

录入完毕并确认无误的数据,可根据实际业务,通过航空器代理企业备案修改界面中"申 报对象"的下拉菜单中进行勾选后,点击界面右上方的"申报"蓝色按钮,将数据向相关业 务主管部门进行发送,并等待其审批。

## <span id="page-12-0"></span>1.2 航空器运营企业备案

在航空器运营企业备案界面查询条件框,备案起止时间必填,点击"查询"按钮,下方 列表显示备案时间起止内全部航空器运营企业备案记录(如下图)。也可录入各类查询条件, 点击"查询"按钮,相应航空器运营企业备案信息显示在下方列表中。点击"重置"则清空 当前录入的查询条件。

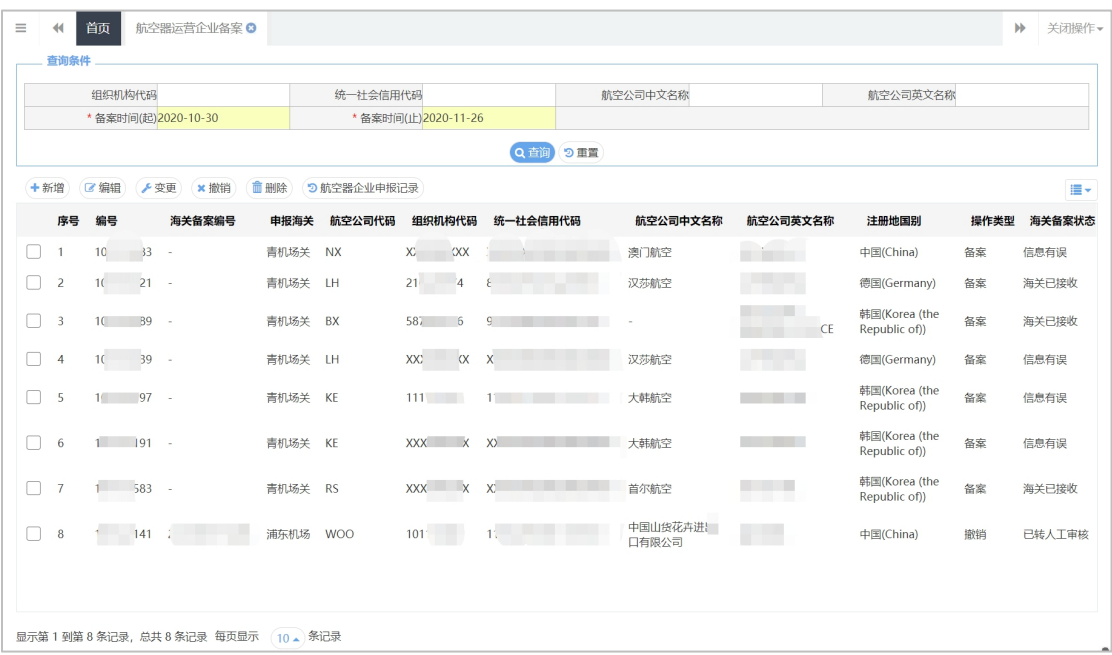

#### 图 航空器运营企业备案查询

#### 新增 しょうしょう しょうしょう しょうしょく

点击新增按钮将清空当前录入的航空器运营企业备案信息,可以重新录入保存新信息, 如下图。

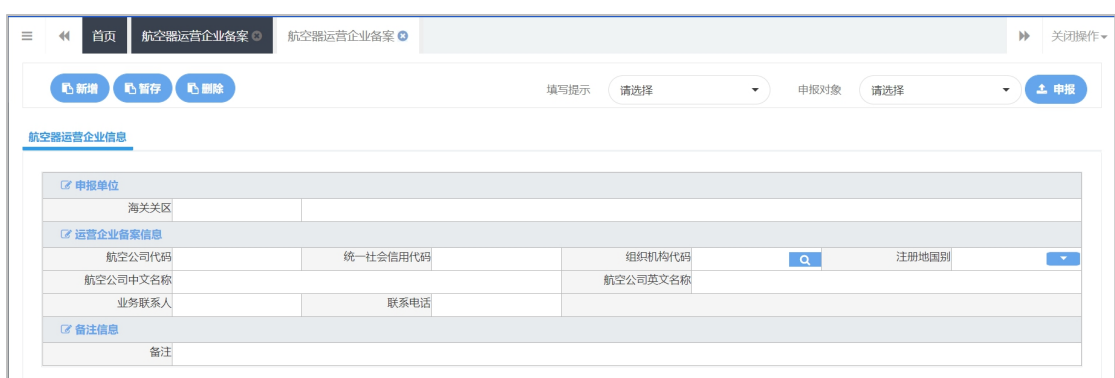

图 航空器运营企业备案新增

#### 编辑 いっしん しゅうしゅう しゅうしょく

在查询列表中勾选其中一条记录,点击编辑按钮对该条信息进行编辑,进入航空器运营 企业备案编辑界面,填写提示选项为"海关填写数据";申报对象选项为"海关航空器运营 企业备案变更",如下图。

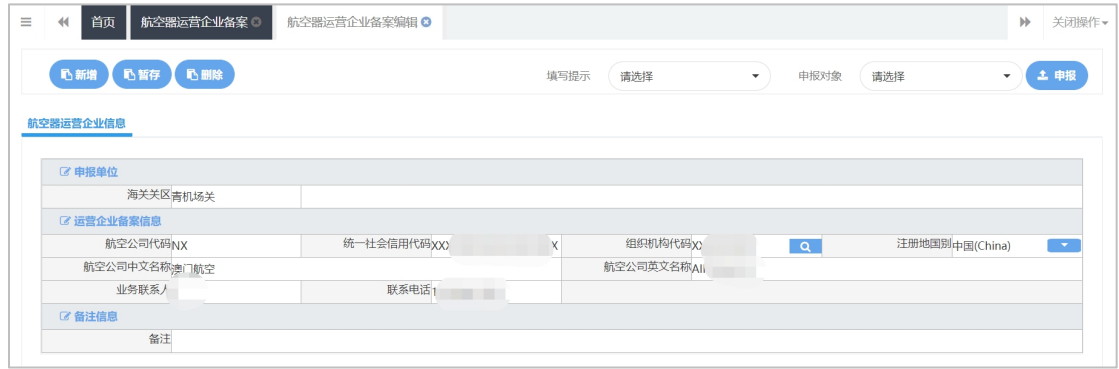

图 航空器运营企业备案编辑

#### **变更 しょうこうしょう あまま かいしん**

在查询结果列表中选中一条记录,点击"变更"按钮后,展示航空器运营企业明细数据, 界面名称为"航空器运营企业备案变更",海关关区、组织机构代码、统一社会信用代码录 入框置灰;填写提示选项为"海关填写数据";申报对象选项为"海关航空器运营企业备案 变更";界面仅提供"变更申报"按钮。

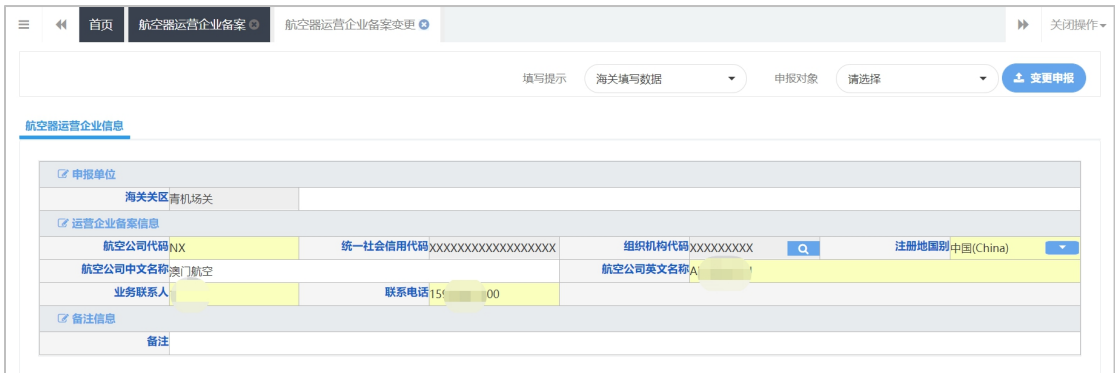

图 航空器运营企业备案变更

#### 撤销 医血管切除术 医心脏性 医心脏性 医心脏性

在查询结果列表中选中一条记录,点击"撤销"后,显示航空器运营企业明细数据,界面 名称为"航空器运营企业备案撤销"。除备注、联系人姓名和联系电话外其他录入框都不能编 辑;填写提示选项为"海关填写数据"时,联系人姓名、联系电话高亮可编辑;申报对象选项 为"海关航空器运营企业备案撤销";界面仅提供"申请撤销"按钮,为简化功能,撤销直接申 报不设暂存按钮;

点击"申请撤销"按钮后,提示"是否向【"XX 海关"】进行"海关-运营企业备案撤销申请?" 用户点击"确认"的关闭对话框向海关发送航空器运营企业撤销报文,点击"返回"的则仅关闭 对话框。

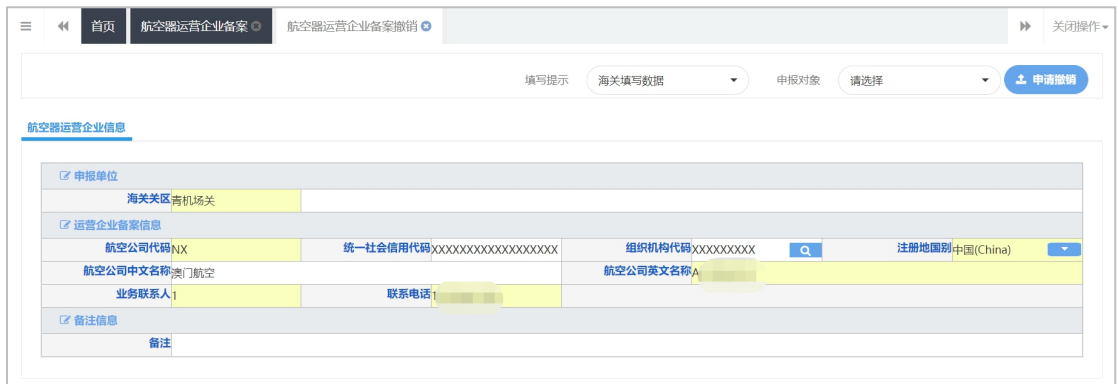

图 航空器运营企业备案撤销

#### 删除 医心包的 医心包的 医心包的 医心包的

选中列表中记录点击可以将其删除,删除的记录不可恢复。

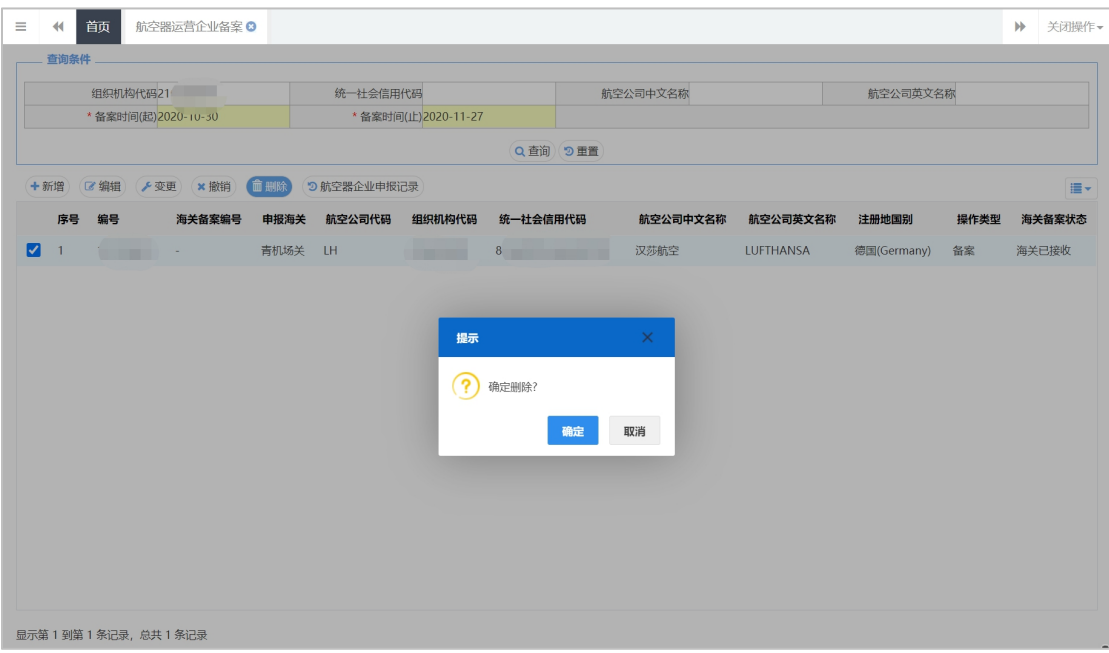

图 航空器运营企业备案撤销

#### 航空器企业申报记录

增加变更和撤销历史记录的查询功能:点击查询页面列表上方的"航空器企业申报记录" 按钮,在弹出的运营企业备案申报历史记录列表查询中,增加变更和撤销申报记录的查询功 能;在查询结果列表中选中一条操作类型为"变更"或"撤销"的记录,点击该页面上方的回执 查询按钮,可查看相应的回执明细信息;在查询结果列表中选中一条操作类型为"变更"或"撤 销"的记录,点击该页面上方的"详情查看"按钮,可查看相应的明细数据。

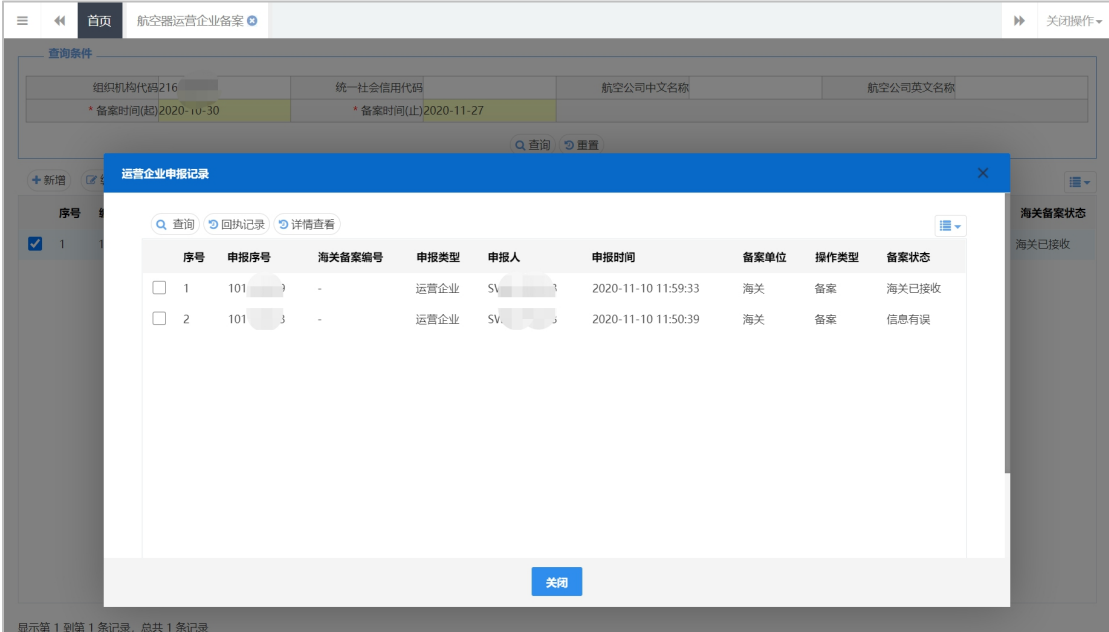

图 航空器企业申报记录

## <span id="page-15-0"></span>1.3 航空器服务企业备案

在左侧菜单中点击"航空器服务企业备案",系统自动根据当前登录账户的企业注册内 容返填相关信息,并显示在右侧界面内(如下图)。

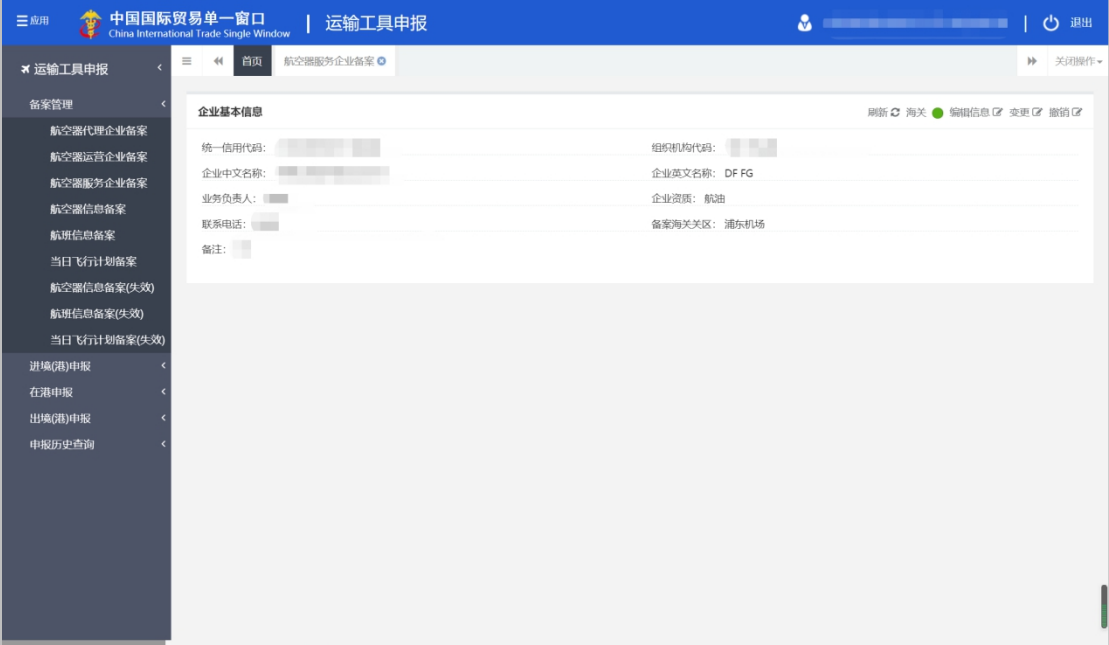

#### 图 航空器服务企业备案

将鼠标指针停在列表右上角的彩色圆点上不动,可显示当前相关企业性质的备案状态。

### 小提示:

#### 如果上图中的彩色圆点为红色,可能会影响后续业务的申报。

请企业务必在此菜单内,向海关进行申报*,*,并请其审批,确保圆点变为绿色(已

#### 备案)再进行后续业务。

点击列表右上的<sup>刷新3</sup>,可对当前页面显示的信息进行刷新。

点击列表右上的"编辑信息" 编辑信息 [3] 白色按钮,系统弹出录入对话框(如下两 图),可进行信息的修改、保存或申报。

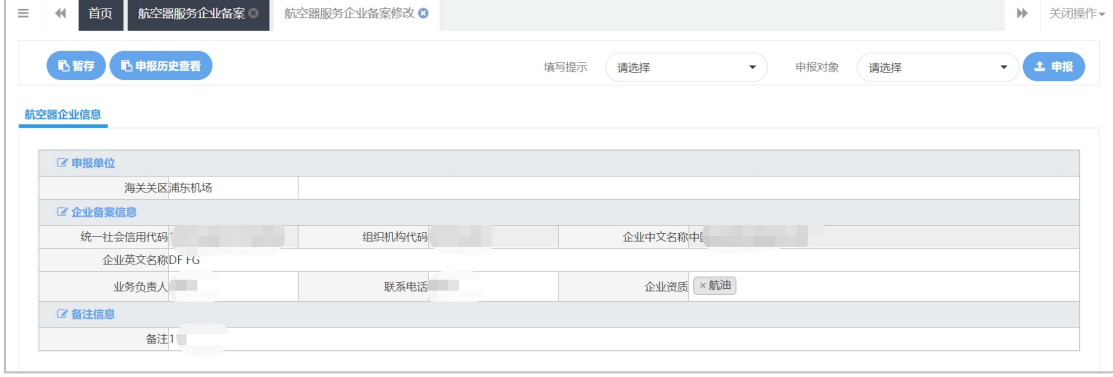

#### "单一窗口"标准版操作手册航空器运输工具

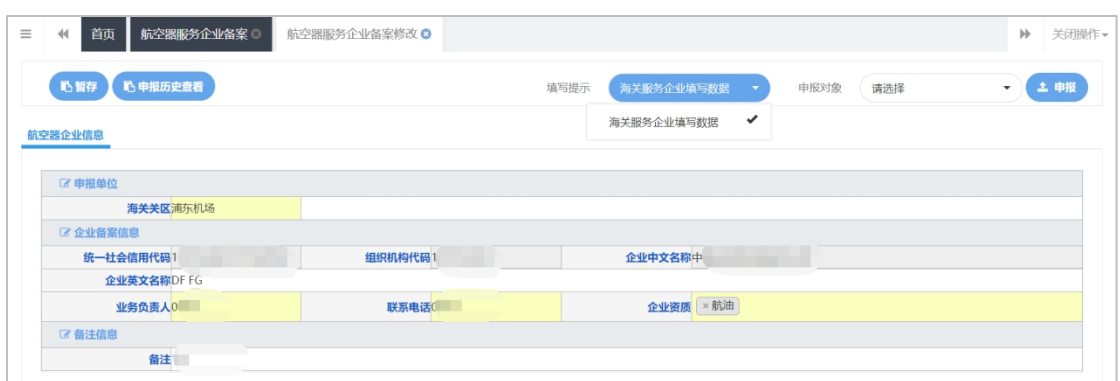

#### 图 航空器服务企业信息修改

在操作按钮"填写提示"的下拉菜单中进行选择后,系统将自动在界面中以蓝色高亮显 示当前业务主管部门监管所需的字段,其中带黄底框字段,为必填项。修改的信息填写完毕 后,可点击"暂存"按钮,将录入的信息进行暂存。在"申报对象"的下拉菜单中进行选择, 点击"申报"蓝色按钮,将数据向相关业务主管部门进行发送。

#### 变更、撤销

相关操作可以参考 1.1 航空器代理企业备案-变更、撤销。

## <span id="page-17-0"></span>1.4 航空器信息备案

#### 1.4.1 航空器备案申报

用户在系统左边菜单栏"备案管理"下点击"航空器备案申报",在打开的网页中可以 对航空器信息进行新增、编辑、删除、变更申报、撤销申报及航空器备案申报记录查询的操 作。

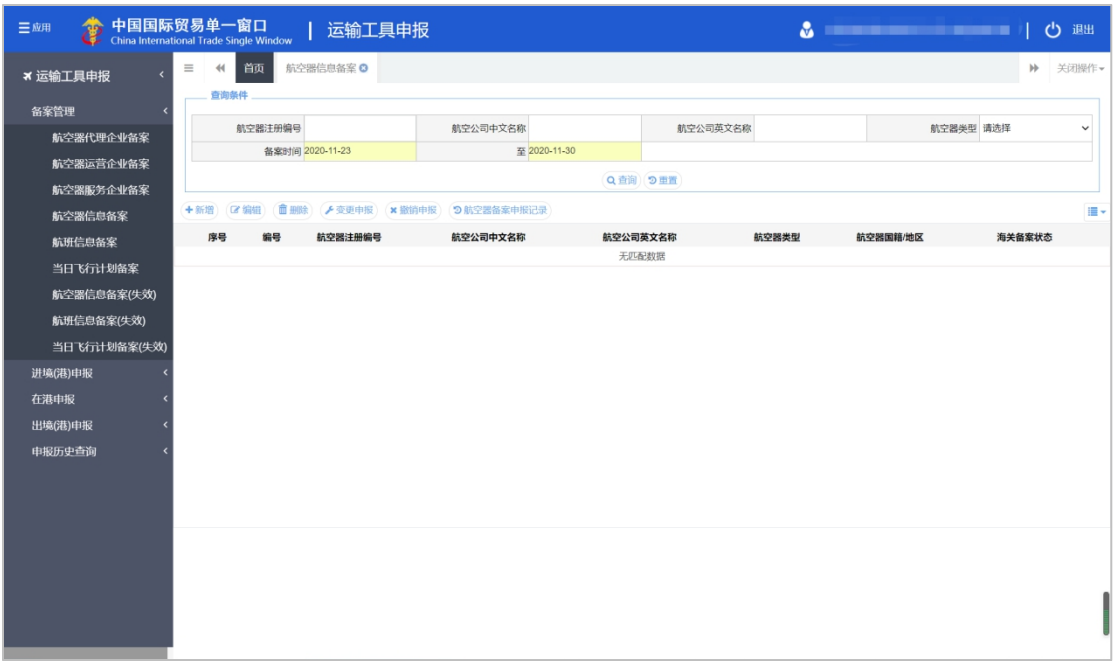

#### 图 航空器信息备案

界面中,文本类字段(例如航空公司英文名称、中文名称、机型、备注等)可手工录入, 请根据您的业务主管部门要求,如实填写或修改相关内容。

右侧带有三角形标识(例如海关关区等),表示该类字段需要在参数中进行调取,不可 随意录入。将光标置于字段中,点击空格键,调出下拉菜单并在其中进行选择。您也可直接 输入已知的相应数字、字母或汉字,迅速调出参数,使用上下箭头选择后,点击回车键确认 录入。

此外,部分字段的操作特别说明如下:如果不是首次进行航空器信息备案(例如调用之 前的航空器信息数据进行修改),可点击"航空器注册编号"字段右侧的 Q 按钮, 在弹 出的窗口中进行查询(如下图)。

![](_page_18_Picture_64.jpeg)

图 航空器备案信息查询

可录入航空器注册编号、航空器类型或中、英文名称,选择备案时间,点击"查询"蓝

色按钮,相应航空器备案信息显示在下方列表中(如下图)。点击"重置"则清空当前录入 的查询条件。

|   | 航空器备案信息查询      |                   |         |          |               |          |       |              |            |              |
|---|----------------|-------------------|---------|----------|---------------|----------|-------|--------------|------------|--------------|
|   | 查询条件           |                   |         |          |               |          |       |              |            |              |
|   | 航空器注册编号        |                   |         | 航空公司中文名称 |               | 航空公司英文名称 |       |              | 航空器类型 请选择  | $\checkmark$ |
|   |                | * 备案时间 2020-10-08 |         |          | *至 2020-11-30 |          |       |              |            |              |
|   | Q 查询<br>つ重置    |                   |         |          |               |          |       |              |            |              |
|   |                |                   |         |          |               |          |       |              |            | ≣▼           |
|   | 序号             | 编号                | 航空器注册编号 | 航空公司中文名称 |               | 航空公司英文名称 | 机型    | 航空器国籍/地区     | 最大起飞重量(干克) | 载客人数         |
| ш |                | 1011              | BN 3    | 澳门航空     | AIR MACAU     |          | A320  | $\sim$       | 64000      | 158          |
| M | $\overline{2}$ |                   | 1011 HL | 大韩航空     | KE            |          | A330  | $\sim$       | 327785     | 296          |
|   | $\overline{3}$ | $1011$ $12$       |         | $\sim$   | 1234          |          | 123   | $\sim$       | 1234       | $\mathbf{1}$ |
|   | $\overline{4}$ | 1011              | P1      | ٠        | ABCDGR        |          | A9000 | 安道尔(Andorra) | 5999       | 400          |
|   |                |                   |         |          | 导入            | 关闭       |       |              |            |              |

图 航空器备案信息查询(列表)

勾选列表中的信息后,点击"导入"蓝色按钮,将相关数据返填到航空器备案申报基本 信息的界面中(如下图)。此时可根据实际业务需要,继续进行录入或修改操作。

| 三应用<br>28              | 中国国际贸易单一窗口<br>运输工具申报<br>China International Trade Single Window  |                           |                             | & Committee Committee (1)<br>(') 退出 |
|------------------------|------------------------------------------------------------------|---------------------------|-----------------------------|-------------------------------------|
| × 运输工具申报<br>$\epsilon$ | 航空器信息备案 ©<br>航空器备案新增 3<br>$\equiv$<br>$\ddot{\mathcal{H}}$<br>首页 |                           |                             | ▶ 关闭操作 ▼                            |
| 备案管理                   | +新增 心質存 自删除                                                      |                           | 填写提示<br>请选择<br>$\bullet$    | 申报对象<br>请选择<br>- 4 申报               |
| 航空器代理企业备案              |                                                                  |                           |                             |                                     |
| 航空器运营企业备案              | 航空器备案申报 附件管理                                                     |                           |                             |                                     |
| 航空器服务企业备案              | 海关关区青机场关<br><b>Contract</b>                                      | 企业海关编码310                 | 航空公司英文名称KE                  | 航空公司中文名称大韩航空                        |
| 航空器信息备案                | 航空器注册编号HL<br>Q                                                   | 航空器国籍/地区<br>$\sim$ $\sim$ | 航空器类型 航线航空器<br>$\checkmark$ | 机型A330                              |
| 航班信息备案                 | 标准客舱布局载客人数290<br>最大起飞重量(千克)32.                                   | 航空器所有人<br>备注              | 所有人证件类型                     | 所有人证件号码                             |
| 当日飞行计划备案               |                                                                  |                           |                             |                                     |
| 航空器信息备案(失效)            |                                                                  |                           |                             |                                     |
| 航班信息备案(失效)             |                                                                  |                           |                             |                                     |
| 当日飞行计划备案(失效)           |                                                                  |                           |                             |                                     |
| 进境(港)申报                |                                                                  |                           |                             |                                     |
| 在港申报                   |                                                                  |                           |                             |                                     |
|                        |                                                                  |                           |                             |                                     |
| 出境(港)申报                |                                                                  |                           |                             |                                     |
| 申报历史查询                 |                                                                  |                           |                             |                                     |
|                        |                                                                  |                           |                             |                                     |
|                        |                                                                  |                           |                             |                                     |
|                        |                                                                  |                           |                             |                                     |
|                        |                                                                  |                           |                             |                                     |
|                        |                                                                  |                           |                             |                                     |
|                        |                                                                  |                           |                             |                                     |
|                        |                                                                  |                           |                             |                                     |
|                        |                                                                  |                           |                             |                                     |

图 航空器备案信息查询(返填)

#### 操作按钮说明

- 新增:点击界面顶部的"新增"蓝色按钮,将当前录入的内容清空,此时可填写新增内 容。如未暂存,则数据无法再调取。请在新增操作前,先使用"暂存"蓝色按钮,将需 保存的已填写数据进行保存。
- 暂存:对当前已录入数据进行暂存,暂存时如果相关字段填写不规范,会有提示。
- 删除:只可以删除状态为暂存的记录,删除后数据不可恢复。
- 申报:点击申报按钮,当前录入企业信息将向所选申报对象发送。申报时会对相关字段 进行初核,如有相关字段不符合相关填报要求无法申报成功,用户可按系统返回提示信 息修改后再申报。

#### 录入信息说明

- 海关关区:必填,输入海关关区 4 位代码或中文名称确认。
- 航空公司英文名称:必填,256 字符,按实际信息填写。
- 航空公司中文名称:选填,256 字符,按实际信息填写。
- 航空器注册编号: 必填, 25 字符, 按实际信息填写或点击录入框右边的查询按钮 Q 查询已有信息进行导入。
- 航空器国籍/地区:必填,输入国家地区代码或中文名称确认。
- 航空器类型:必填,按实际信息在下拉框选择确认。
- 机型: 必填, 35 字符, 按实际信息填写或在下拉框选择确认。
- 最大起飞重量(公斤):必填,14 位整数,按实际信息填写。
- 标准客舱布局载客人数:选填,4 位整数,按实际信息填写。
- 航空器所有人:必填,256 字符,按实际信息填写。
- 所有人证件类型:选填,按实际信息下拉框选择。
- 所有人证件号码:选填,35 字符,按实际信息填写。
- 备注:选填,512 字符,按实际情况填写。

#### 1.4.2 附件管理

使用该页签,须先填写"航空器备案申报"后暂存,才能进行附件管理的上传操作。点 击附件管理标签页,切换至上传界面(如下图)。

![](_page_20_Picture_163.jpeg)

图 附件管理

界面中,右侧带有三角形标识(附件类型),表示该类字段需要在参数中进行调取,不 可随意录入。将光标置于字段中,点击空格键,调出下拉菜单(客舱座位分布图)并进行选 择。

## 小提示: 上传附件大小不能超过 200KB。

#### 变更申报

在航空器信息备案查询列表中选中需要变更的备案记录,点击变更申报按钮,即进入航 空器备案变更页面,灰色字段不可以更改,企业可以根据自身需求进行修改航空器备案信息 如下图。

![](_page_21_Picture_69.jpeg)

图 航空器备案变更

#### 撤销申报

在航空器信息备案查询列表中选中需要撤销的备案记录,点击撤销申报按钮,即进入航 空器备案撤销页面,确定撤销,即可点击撤销申报按钮进行撤销申请,如下图。

![](_page_21_Picture_70.jpeg)

图 航空器备案撤销

#### 航空器备案申报记录

在查询结果列表"海关备案状态"前新增"操作类型"列,取值为:申报、变更申报、 撤销申报。系统执行查询时,在该列显示最新一次操作的操作类型。

在"航空器备案申报记录"页面,系统执行查询时,备案状态列显示最新一次操作的操 作类型,并对应显示该操作的海关状态。

![](_page_22_Picture_52.jpeg)

| 中国国际贸易单一窗口<br>三应用<br>ê<br><b>China International Trade Single Window</b> |                        |                                 | 运输工具申报                   |                |                              |                | $\Delta$ is a set of the set of the set of $\mathcal{L}$ | (') 退出                    |
|--------------------------------------------------------------------------|------------------------|---------------------------------|--------------------------|----------------|------------------------------|----------------|----------------------------------------------------------|---------------------------|
| × 运输工具申报<br>$\epsilon$                                                   | 44<br>$\equiv$<br>查询条件 | 首页                              | 航空器信息备案 ©                |                |                              |                |                                                          | 关闭操作<br>$\mathbb{H}$      |
| 备案管理                                                                     |                        |                                 |                          |                |                              |                |                                                          |                           |
| 航空器代理企业备案                                                                |                        | 航空器注册编号                         |                          | 航空公司中文名称       |                              | 航空公司英文名称       |                                                          | 航空器学型 请选择<br>$\checkmark$ |
| 航空器运营企业备案                                                                |                        | 备案时间 2020-10-23                 |                          |                | 至 2020-11-30                 |                |                                                          |                           |
| 航空器服务企业备案                                                                |                        |                                 |                          |                | Q 部间 9 亜雷                    |                |                                                          |                           |
| 航空器信息备案                                                                  | +新增)                   | (区编组)                           | <b>面删除 ▶ 变更申报 × 撤销申报</b> | 5航空器备案申报记录     |                              |                |                                                          |                           |
| 航班信息备案                                                                   | 序号                     | 编号                              | 航空器注册编号                  | 航空公司中文名称       | 航空公司英文名称                     | 航空器类型          | 航空器国籍/地区                                                 | 海关备案状态                    |
|                                                                          | $\Box$ 1               | 101<br>$\overline{\phantom{a}}$ | HU                       |                | d.                           | 航线航空器          | 阿联酋(United Arab Emirates (the))                          | 变更申报:信息有误                 |
| 当日飞行计划备案                                                                 | $\Box$ 2               | 101                             | BM                       | $\overline{z}$ | AU<br>A                      | 航线航空器          | н                                                        | 申报:信息有误                   |
| 航空器信息备案(失效)                                                              | $\Box$ 3               | 101                             | $12 -$                   |                | $12 -$                       | 航线航空器          | H.                                                       | 申报:信息有误                   |
| 航班信息备案(失效)                                                               | $\Box$ 4               | 1011                            | P1                       |                | AE                           | 通用航空器          | 安道尔(Andorra)                                             | 撤销申报:备案成功                 |
| 当日飞行计划备案(失效)                                                             | $\Box$ 5<br>$\Box$ 6   | 1011                            | P <sub>1</sub>           |                | $\wedge$                     | 航线航空器          | 安道尔(Andorra)                                             | 申报: 备案成功                  |
| 进境(港)申报                                                                  | $\Box$ 7               | 1011<br>1011                    | MC.<br>M                 |                | $\mathbb{C}$<br>$\mathbb{E}$ | 航线航空器<br>航线航空器 | U.                                                       | 撤销申报:信息有误<br>暂存           |
|                                                                          | $\Box$ 8               | 1011                            | SF.                      | 火山公司           | $\mathbf{s}$                 | 航线航空器          | H.                                                       | 申报:备案成功                   |
| 在港申报                                                                     | $\Box$                 | 1011                            | abc                      | k.             | $22 -$                       | 通用航空器          | 安道尔(Andorra)                                             | 变更申报: 备案成功                |
| 出境(港)申报                                                                  |                        |                                 |                          |                |                              |                |                                                          |                           |
| 申报历史查询                                                                   |                        | 显示第1到第9条记录,总共9条记录每页显示 10. 条记录   |                          |                |                              |                |                                                          |                           |

图 航空器备案申报记录

## <span id="page-22-0"></span>1.5 航班信息备案

本系统相关操作,请参考航空器信息备案。在 图航班信息备案管理 左侧菜单中点击 "航班信息备案",点击新增按钮后,显示录入界面。包括航班信息、航段信息两部分,以 切换页签的方式在界面中显示(如下图)。

![](_page_22_Picture_53.jpeg)

1.5.1 航班信息

![](_page_23_Picture_113.jpeg)

图 航班信息

#### 录入信息说明

- 英文航空公司名称:必填,256 位字符,按实际信息填写。
- 中文航空公司名称:选填,256 位字符,按实际信息填写。
- 航班号: 必填, 按实际信息填写。或点击右边点击录入框右边的查询按钮 <sup>Q</sup> 查询已 有信息进行导入。如下图:

![](_page_23_Picture_114.jpeg)

#### 图 航班备案信息查询

- 航空器传输代理人:必填,18 位字符,填写在中国海关进出境运输工具管理系统备案 的航空器代理企业代码。
- 航空器地面代理人: 必填, 18 位字符, 填写在中国海关进出境运输工具管理系统备案 的航空器代理企业代码,按实际信息填写。
- 运营企业海关编码:同上,按实际信息填写。
- 共享航班号,选填,256 位字符,按实际信息填写。
- 执行任务类型:必填,在下拉框中选择。
- 航班性质:必填,在下拉框中选择。
- 备注: 选填, 512 位字符, 按业务主管部门要求填报。

#### 1.5.2 航段信息

航段信息部分具体操作请参考航空器信息备案。

若使用该页签,须先填写"航班信息"后暂存,才能进行航段信息的保存操作。点击航 段信息标签页,切换至录入界面(如下图)。

![](_page_24_Picture_85.jpeg)

图 航段信息

选择出发港与目的港后点击"保存",在列表中显示才能确认保存完成。如下图。

![](_page_24_Picture_86.jpeg)

#### 图 航段信息添加

#### 录入信息说明

- 出发港:必填,输入 3 位空运港口代码或中文名称确认。
- 目的港:同上。

选中任一保存列表中的信息,点击"长期飞行计划备案"按钮,可以在弹出的"长期飞 行计划"界面按实际需求进行该航班的长期飞行计划备案。如下图:

![](_page_24_Picture_87.jpeg)

图 长期飞行计划

录入相关字段后,点击"保存",在列表中显示才能确认保存完成。如下图。

![](_page_25_Picture_131.jpeg)

#### 图 长期飞行计划添加

- 长期离港时间:必填,24 小时制例如 18:30 填 1830。按照该航班向中国民航总局备案 的夏秋或冬春计划中的离港时间填写。
- 长期抵港时间:同上。按照该航班向中国民航总局备案的夏秋或冬春计划中的抵港时间 填写。
- 有效期起始日期 必填,直接时间列表中选择按照中国民航总局批复的该航班夏秋或冬 春计划中的有效期起始日期填写。
- 有效期结束日期:同上按照中国民航总局批复的该航班夏秋或冬春计划中的有效期结束 日期填写。
- 每周执行情况: 必填, 512 位字符, 按实际情况填写。根据航班每周实际运营情况分别 按照 1、 2、 3、 4、 5、 6、 7 填写;其中数字 1 至 7 代表周一至周日,例如航班运 营情况为周一、周三、周五、周日填写为"1357"。

根据实际情况填写航班与航段信息后,选择申报对象并点击"申报"向相关业务主管部 门申报。

#### 小提示:

## 蓝色按钮将根据用户当前选择的页签,区分是否可点击。如发现按钮不可点击,请尝试 切换页签。

## <span id="page-25-0"></span>1.6 当日飞行计划备案

当日飞行计划是每个进出港航班申报的第一个单据,当日申报了,后面的预报和确报总 申报单才可以申报。否则会被退单。具体操作与填写说明请参考航班信息备案。

用户可以在航空器运输工具中的备案管理下"当日飞行计划备案"子菜单打开,进行当 日飞行计划备案操作。

![](_page_26_Picture_70.jpeg)

图 当日飞行计划备案

小提示:

出发港或目的港为国外空港时,不需要填写对应的海关关区代码。

## <span id="page-26-0"></span>第二章 进境(港)申报

## <span id="page-26-1"></span>2.1 进境(港)动态申报

如下图,进入"进境(港)动态申报"网页,根据网页上方的查询条件输入相关信息,点 击查询,可以查询到相关信息记录,查询到的信息显示在列表中,同时可以选择列表中信息 进行修改、删除、查看申报记录等操作。也可点击"新增"按钮录入新的动态申报数据。

| 首页<br>$\equiv$<br>$\blacktriangleleft$ | 进境(港)动态申报 3      |            |           |              |                       |      |               | 关闭操作 -<br>$\blacktriangleright$ |
|----------------------------------------|------------------|------------|-----------|--------------|-----------------------|------|---------------|---------------------------------|
| 查询条件                                   |                  |            |           |              |                       |      |               |                                 |
| 航空器注册编号                                |                  | 进境 (港) 航班号 |           |              | * 进境 (港) 时间2020-11-16 |      | * 至2020-12-21 |                                 |
| 海关关区                                   | $\sim$           |            |           |              |                       |      |               |                                 |
|                                        |                  |            | Q 查询 9 重置 |              |                       |      |               |                                 |
| ( 面 删除)<br>+新增<br>区修改                  | 【马复制】<br>2人境申报记录 | ■未申报       | ■登临检查通知   | ■ 审核通过 ■ 已结关 | ■ 允许放行                | ■审核中 | ■审核异常         | $\mathbb{R}$ + $\mathbb{R}$     |
| 序号<br>编号                               | 航空器注册编号          | 进境 (港) 航班号 | 航班日期      | 到达港          | 进境 (港) 时间             |      | 海关关区          | 海关状态                            |
|                                        |                  |            | 无匹配数据     |              |                       |      |               |                                 |
|                                        |                  | ঢ          | 计控 供书大中把  |              |                       |      |               |                                 |

图 进境/港动态申报

![](_page_27_Picture_100.jpeg)

#### 图 进境/港动态申报(状态列表)

在上图的界面中部,对不同颜色代表的状态进行了说明,可直观地在列表中,预览各业 务主管部门的数据状态。

此外,可将光标置于列表中的不同颜色条上悬停,系统将弹出详细的状态信息(显示预 报与确报的状态)。点击颜色条后,系统可弹出"动态申报记录"的信息框,显示更多内容。 该功能同"入境申报记录"按钮。

#### "进境/港动态申报"界面操作按钮说明

- 查询:输入查询条件后,可以查询到对应查询条件的企业备案信息。
- 重置:点击重置,原输入的查询条件信息将清空。
- 新增:点击"新增" 按钮,系统自动打开"进境/港动态新增"页面。
- 修改:可对列表中选中的数据进入数据明细,可对数据进行修改、暂存与申报。在界面 下方列表中选中一条记录点击本按钮,系统自动打开"进境/港动态修改"页面。
- 删除:只可以删除海关状态为暂存的记录,删除后数据不可恢复。
- 入境申报记录:选择列表中一条记录,点击本按钮,可以查询该数据从首次申报至当前 时间的企业申报情况及回执情况。如下图

![](_page_27_Picture_101.jpeg)

#### 图 动态申报记录

2.1.1 进境/港动态新增

在"进境/港动态申报"界面点击"新增" 按钮,系统自动打开"进境/港动态新增" 页面,如下图。

![](_page_28_Picture_176.jpeg)

#### 图 进境/港动态新增

#### "进境/港动态新增"界面操作按钮说明

- 新增:点击后清除当前界面中所有信息新建空白录入界面,如当前已有录入数据建议保 存后再点击该按钮,否则当前已录入数据无法找回。
- 暂存: 对当前已录入数据进行暂存, 暂存时如果相关字段填写不规范, 会有提示。
- 删除:删除当前数据。一旦删除无法恢复,请慎用。
- 申报:点击申报按钮,当前录入企业信息将向所选申报对象发送。申报时会对相关字段 进行初核,如有相关字段不符合相关填报要求无法申报成功,用户可按系统返回提示信 息修改后再申报。

#### 录入信息说明

- 海关关区:必填,4 位海关关区代码或中文名称。
- 航空器注册编号:必填,25 字符。填写方式参照航空器备案申报中对航空器注册编号 的说明。
- 进港航班号:必填,17 字符。
- 航班日期:必填,在时间列表中选择。
- 停机位:必填,35 字符,按实际信息填写。
- 出发港: 必填,输入3 位空运港口代码或中文名称确认。按照上一个起飞航空港 IATA (国际航空运输协会)三字代码填写(包括所有国内、国外航空港)。
- 目的港:必填,输入 3 位空运港口代码或中文名称确认。按照接受申报航空港的 IATA (国际航空运输协会)三字代码填写。
- 离港时间:必填,在时间列表选择日期与时间。填写上一港实际起飞时间或计划起飞时 间; 时间格式为 24 小时制, 数据格式为 "YYYY-MM-DD hh:mm:ss+08"; 航程不足 4 小 时的,航空器起飞前申报;航程超过 4 小时的,航空器抵达本港的 4 小时以前申报。
- 抵港时间:必填,在时间列表选择日期与时间。填写根据离港时间计算所得的时间或飞

行计划中的预计抵达时间。

备注:选填,512 字符。

#### 2.1.2 进境港动态修改

在"进境/港动态申报"界面根据网页上方的查询条件输入相关信息,点击查询,在下 方查询结果列表中选中一条记录点击本按钮,系统自动打开"进境/港动态修改"页面,除 灰色字段无法修改外,其它操作参照"进境/港动态新增",如下图。

![](_page_29_Picture_90.jpeg)

#### 图 进境/港动态修改

## <span id="page-29-0"></span>2.2 进境(港)航班取消申报

因天气或其它原因, 航班需要临时取消时, 在"当日飞行计划"后、"确报动态"前发 送,可以通过新增或查询出相关记录进行修改的方式进行操作。相关操作可以参[考进境\(港\)](#page-26-1) 动态申报。

## <span id="page-29-1"></span>2.3 进境(港)单证申报

相关界面操作可以参考[进境\(港\)动态申报](#page-26-1)。在左侧菜单中进境(港)申报菜单下点击"进 境(港)单证申报",界面如下图。

![](_page_29_Picture_91.jpeg)

#### 图 进境/港单证申报

通过新增或修改的方式可以分别打开"进境/港单证申报新增"和"进境/港单证申报修 改"页面。

页面包括"总申报单信息"、"机组名单信息"两部分,以切换页签的方式在界面中显 示(如下图)。

![](_page_30_Picture_78.jpeg)

图 进境/港单证申报新增

| 首页<br>$\equiv$<br>$\blacktriangleleft$ | 进境(港)单证申报 )  | 进境(港)单证申报新增 ◎ | 进境(港)单证申报修改 ◎           |                |                          |              | 关闭操作▼<br>₩.      |
|----------------------------------------|--------------|---------------|-------------------------|----------------|--------------------------|--------------|------------------|
| 6暂存 面删除)                               |              |               |                         | 填写提示<br>海关填写数据 | $\overline{\phantom{a}}$ | 申报选项:<br>请选择 | <b>1</b> 申报      |
| 总申报单信息<br>机组名单信息                       |              |               |                         |                |                          |              |                  |
| 航空器注册编号 1/                             |              | 航班号 II        |                         | 航班日期2020-11-30 | Lett                     |              | 进境(港)港口大连周水子国际机场 |
| 海关关区古材以来                               | <b>Time</b>  |               | 抵达时间2020 11-30 13:00:00 | 不占座国际旅客人数      |                          | 机组人数2        |                  |
| 国际旅客人数o                                |              | 国际行李件数o       |                         | 货邮件数o          |                          | 货邮重量(千克)     |                  |
| 是否有健康异常 丕                              | $\checkmark$ | 是否发现病媒生物 杰    | $\checkmark$            | 是否发现外来有害生物 杰   | $\checkmark$             | 是否有有效灭蚊证明 杰  | $\checkmark$     |
| 备注                                     |              |               |                         |                |                          |              |                  |

#### 图 进境/港单证申报修改

#### 2.2.1 总申报单信息

| 首页<br>进境(港)单证申报 ◎<br>$\equiv$<br>$\blacktriangleleft$ | 进境(港)单证申报新增 3              |                        |                |                                    |                      | 关闭操作▼<br>$\blacktriangleright$ |  |  |  |  |  |
|-------------------------------------------------------|----------------------------|------------------------|----------------|------------------------------------|----------------------|--------------------------------|--|--|--|--|--|
| +新增 心暂存 自删除                                           |                            |                        | 填写提示<br>海关填写数据 | $\checkmark$                       | 申报选项:<br>海关进境(港)单证申报 | 土 申报<br>÷                      |  |  |  |  |  |
| 总申报单信息<br>机组名单信息                                      |                            |                        |                |                                    |                      |                                |  |  |  |  |  |
| 航空器注册编号                                               | 航班号                        |                        |                | $\frac{1}{1200}$<br>航班日期YYYY-MM-DD | 进境 (港) 港口            | $\sim$                         |  |  |  |  |  |
| 海关关区                                                  | $\overline{\phantom{a}}$   | 抵达时间YYYY-MM-DD hh:mmss | 不占座国际旅客人数      |                                    | 机组人数o                |                                |  |  |  |  |  |
| 国际旅客人数0                                               | 国际行李件数0                    |                        | 货邮件数0          |                                    | 货邮重量(千克)             |                                |  |  |  |  |  |
| 是否有健康异常 否                                             | 是否发现病媒生物 否<br>$\checkmark$ | $\checkmark$           | 是否发现外来有害生物 云   | $\checkmark$                       | 是否有有效灭蚊证明 否          | $\checkmark$                   |  |  |  |  |  |
| 备注                                                    |                            |                        |                |                                    |                      |                                |  |  |  |  |  |

图 进境/港单证申报新增—总申报单信息

### 小提示:

申报历史查询提供用户曾经进行的所有申报记录查询,同一条进境或出境动态数 据如果多次申报,在查询界面会产生多条申报记录。总申报单信息和机组名单信 息是单独申报的,选择的申报选项不一样,需要申报两次。

录入信息说明

- 航空器注册编号:必填,25 字符,按实际信息填写。
- 航班号:必填,17 字符,按实际信息填写。
- 航班日期:必填,在时间列表中选择。
- 进境(港)港口:必填,输入 3 位空运港口代码或中文名称确认。
- 海关关区:必填,4 位海关代码。
- 抵达时间:必填,在时间列表中选择。
- 不占座国际旅客人数:选填,4 位整数。
- 机组人数:必填,4 位整数。
- 国际旅客人数:同上。
- 国际行李件数:选填,8 位整数。
- 货邮件数:同上。
- 货邮重量:选填,8 位整数,3 位小数。
- 是否有健康异常: 必填, 下拉选择"是"或"否"。
- 是否发现病媒生物: 必填, 下拉选择"是"或"否"。
- 是否发现外来有害生物: 必填, 下拉选择"是"或"否"。
- 是否有有效灭蚊证明: 必填, 下拉选择"是"或"否"。
- 备注:选填,512 字符。

#### 2.2.2 机组名单信息

![](_page_31_Picture_147.jpeg)

图 进境/港单证申报--机组名单信息

录入信息说明:除备注项为选填项外,其它必填,按实际情况填写后保存,可录入多项。 总申报信息暂存后,机组名单信息支持 Excel 导入(如下图)。

![](_page_32_Picture_80.jpeg)

图 进境/港单证申报--机组名单导入

#### 2.2.3 结关/反结关

新增空运进境电子结关中境电子结关申请单证类型、空运进境电子反结关申 请、空运出境电子反结关申请单证类型及相应的录入申报页面。企业可在完成进境或出境单 证申报及相关作业后,向海关提交电子结关申请;对于已结关的航空器因特殊情况需要反结 关的,企业可以向海关提交电子反结关申请。空运电子结关申请和反结关申请数据申报后对 应海关回执均为:海关审批通过、待海关人工审核或退单。

在进境单证和出境单证查询页面的查询结果列表上方增加"结关/反结关"按钮,在查 询结果列表中选择一条单证信息后点击此按钮,打开相应的进境或出境结关/反结关申请新 增录入页面,页面标题"结关/反结关申请",自动返填并置灰:航班号、航班日期、到达 港、航空器注册编号和海关关区;结关类型和申报人海关备案编号(不置灰,用户可以修改), 待用户编辑确认后进行申报,如下图。

![](_page_32_Picture_81.jpeg)

图 结关/反结关申报

## <span id="page-32-0"></span>第三章 在港申报

本章相关操作可以参考[进境\(港\)单证申报](#page-29-0)及进境(港)动态申报。

### <span id="page-33-0"></span>3.1 供退物料申报

如下图,进入"供退申报"网页,根据网页上方的查询条件输入相关信息,点击查询, 可以查询到相关信息记录,查询到的信息显示在列表中,同时可以选择列表中信息进行修改、 删除、查看供退物料申报记录等操作。也可点击"新增"按钮录入新的供退物料申报数据。

![](_page_33_Picture_126.jpeg)

#### 3.1.1 供退物料信息

#### 供退物料新增

在"供退物料信息"界面点击"新增" 按钮,系统自动打开"供退物料信息新增"页 面,如下图。

![](_page_33_Picture_127.jpeg)

#### 图 供退物料新增

#### 录入信息说明

- 海关关区:必填,4 位海关关区代码或中文名称。
- 申报单流水号:必填,最大长度:35 位字符。编号规则为"航班号+航班计划执行日期"。
- 业务类型:必填,根据实际情况在下拉框选择。
- 运输工具服务企业代码:必填,填报经海关备案的企业统一社会信用代码。暂无统一社 会信用代码的,填写 13 位海关备案代码。最大长度:18 位字符。
- 出发/目的港:必填,输入 3 位空运港口代码或中文名称确认。
- 物料起卸/添加航空器编号、物料起卸/添加航班号、物料起卸/添加航班日期,填写要 求如下:

(1)当业务类型为"1 起卸申请""2 起卸完成"时,物料起卸航班号、航班日期、

航空器编号必填,如果不符合该规则,提示"业务类型为物料起卸时,需填报物料起卸航班 号、航班日期、航空器编号"。

(2)当业务类型为"3 添加申请""4 添加完成"时,物料添加航班号、航班日期、 航空器编号必填,清空并灰掉物料起卸航班号、航班日期、航空器编号;如果不符合该规则, 提示"业务类型为物料添加时,需填报物料添加航班号、航班日期、航空器编号"。

(3)当业务类型为"5 调拨"时,起卸航班和添加航班的航班号、航班日期、航空器 编号都必填;如果不符合该规则,提示"业务类型为调拨时,需同时填报物料起卸(调出) 航班和添加(调入)航班的航班号、航班日期、航空器编号"。

(4) 对于历史数据, "业务类型"为 S 供机时, 历史数据中的航班号、航班日期、航 空器编号显示到界面的"物料添加航班号"、"物料添加航班日期"、"物料添加航空器编 号"。 "业务类型"为 R 退机时,历史数据中的航班号、航班日期、航空器编号显示到界 面的"物料起卸航班号"、"物料起卸航班日期"、"物料起卸航空器编号"。

备注:选填,512 字符。

#### 3.1.2 货物明细信息

![](_page_34_Picture_138.jpeg)

#### 图 货物明细信息

#### 录入信息说明

- 物料:必填,在列表中选择。
- 物品名称:必填,根据实际情况填写。
- 申请数量:必填,根据实际情况填写。
- 计量单位:必填,可输入计量单位 3 位代码或中文名称确认。
- 备注:选填,512 字符。

## <span id="page-34-0"></span>3.2 海关在港申报

参照"进境/港动态申报",选择"滞留原因"根据情况填写"海关备注"后申报。

## <span id="page-35-0"></span>第四章 出境(港)申报

相关操作可以参考第二章进境(港)申报。

## <span id="page-35-1"></span>第五章 申报历史查询

## <span id="page-35-2"></span>5.1 动态申报历史查询

如下图,进入"动态申报历史查询"网页,根据网页上方的查询条件输入相关信息,点 击查询,可以查询到相关信息记录,查询到的信息显示在列表中,同时可以选择列表中信息 进行"申报记录详情查看"、"回执查询"等操作。

![](_page_35_Picture_75.jpeg)

图 动态申报历史查询

### 申报记录详情查看

在查询结果列表中,勾选中任意一条记录,可点击界面中"申报记录详情查看"白色按 钮,系统弹出"申报记录详情查看"窗口(如下图)

![](_page_35_Picture_76.jpeg)

#### 图 申报记录详情查看

当前界面由查询功能跳转而来,因此在上图中,字段为灰色不允许修改,仅供用户查看

数据详情。

### 小提示:

## 申报历史查询提供用户曾经进行的所有申报记录查询,同一条进境或出境动态数据如果 多次申报,在查询界面会产生多条申报记录。

### 回执查询

在查询结果列表中,勾选中任意一条记录,可点击界面中"回执查询"白色按钮,系统 弹出"申报历史回执查询"窗口(如下图)。

![](_page_36_Picture_55.jpeg)

#### 图 申报历史回执查询

在上图中点击"查询"白色按钮,查询回执或刷新查询结果列表。在列表中勾选任意 一条记录,点击"查看"白色按钮,弹出 "查看申报历史回执详情"对话框(如下图)。

![](_page_37_Picture_65.jpeg)

图 查看申报历史回执详情

## <span id="page-37-0"></span>5.2 供退物料申报历史查询

相关操作可以参考[动态申报历史查询。](#page-35-2)

## <span id="page-37-1"></span>5.3 在港申报历史查询

相关操作可以参考[动态申报历史查询。](#page-35-2)

## <span id="page-37-2"></span>5.4 单证申报历史查询

相关操作可以参考[动态申报历史查询。](#page-35-2)

## <span id="page-37-3"></span>5.5 客户端导入记录查询

相关操作可以参考[动态申报历史查询。](#page-35-2)